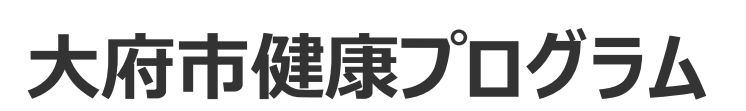

# **Fitbit連携手順と 「からだカルテ」の 使い方ガイド**

<令和4年度>

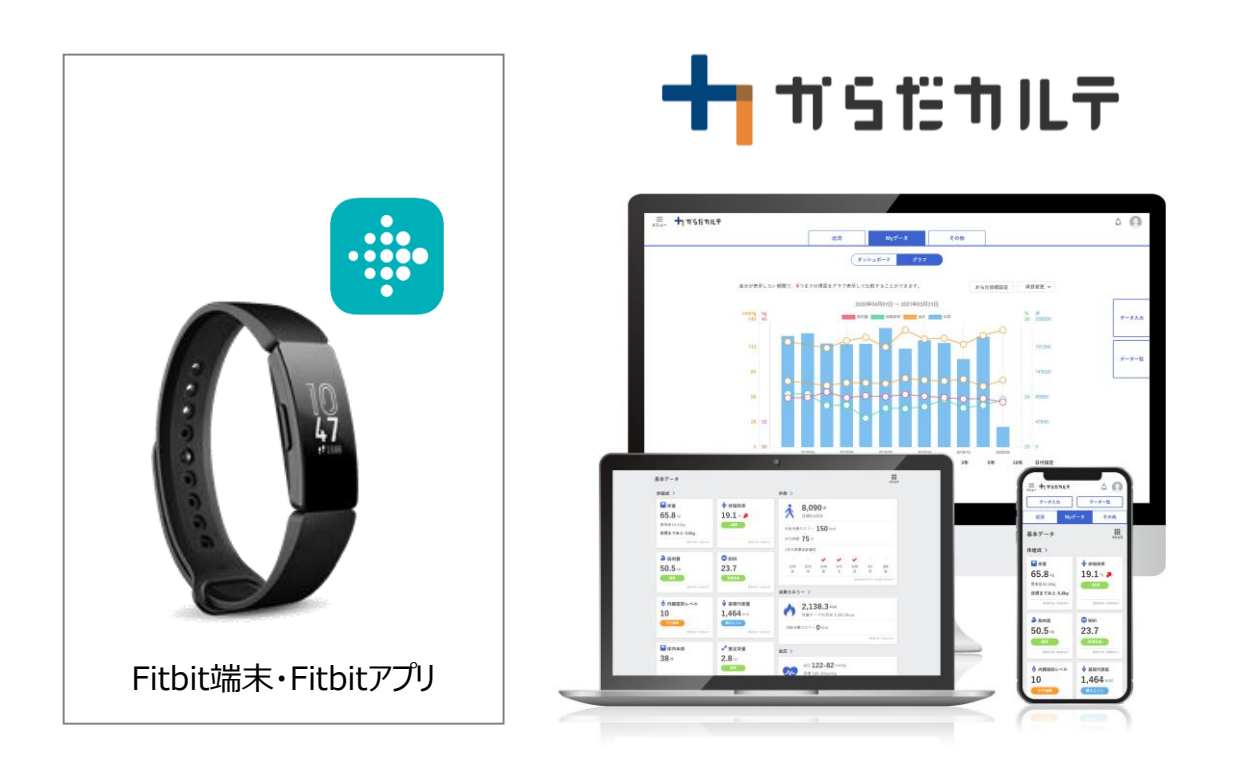

※本事業は、株式会社タニタヘルスリンクに委託して実施しています。

**目次**

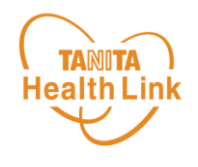

## **1. 「からだカルテ」とFitbitのデータ連携手順**

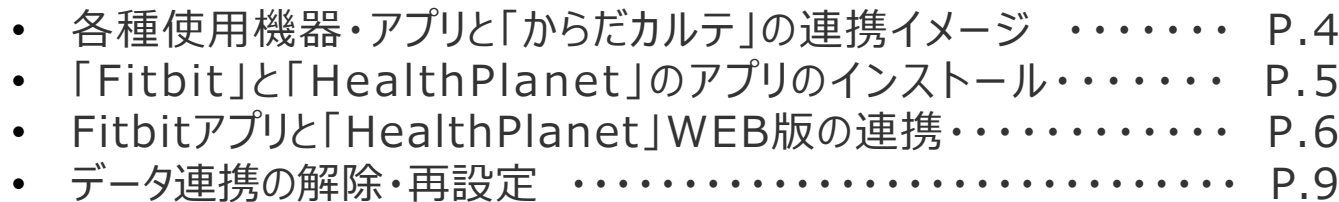

## **2. 事業期間中のお願い事項**

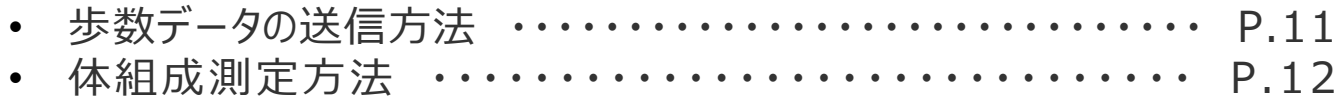

## **3. 「からだカルテ」の基本設定・操作**

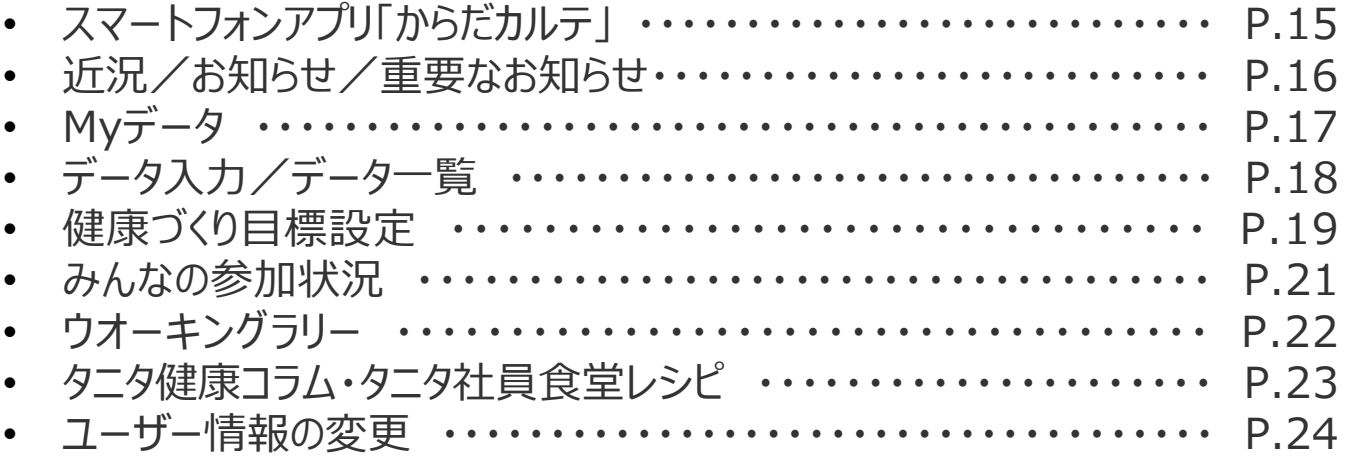

※本ガイドに掲載しているディスプレイ(表示画面)は解説用のイメージとなります。実際のものとは、デザイン・ 仕様・名称が一部異なる場合があります。

※Fitbitは、米国およびその他の国における Fitbit LLC またはその関連会社の登録商標または商標です。

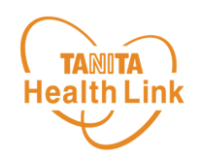

## **1.「からだカルテ」と Fitbitのデータ連携の手順**

## **事業開始前に「からだカルテ」、Fitbitの登録をしていただきます。**

こちらの準備ができていないとFitbitでカウントした歩数が大府市の健康 プログラムの歩数データとして反映されませんのでご対応の程よろしくお願 いいたします。

事業期間中は「HealthPlanet」アプリ版を使用してデータを連携するこ とで測定データを「からだカルテ」で確認することができます。

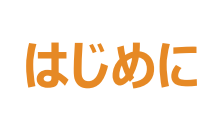

各種使用機器・アプリと **はじめに | 台**俚使用做益・アノワム<br>| 「からだカルテ | のデータ連携イメージ **TANITA Health Link** 

Fitbitで測定した歩数データ、体組成計の測定結果は、「HealthPlanet」アプリ版にて データ連携を行うことで「からだカルテ」から確認できます。

## **【体組成測定】**

**【歩数データ測定】**

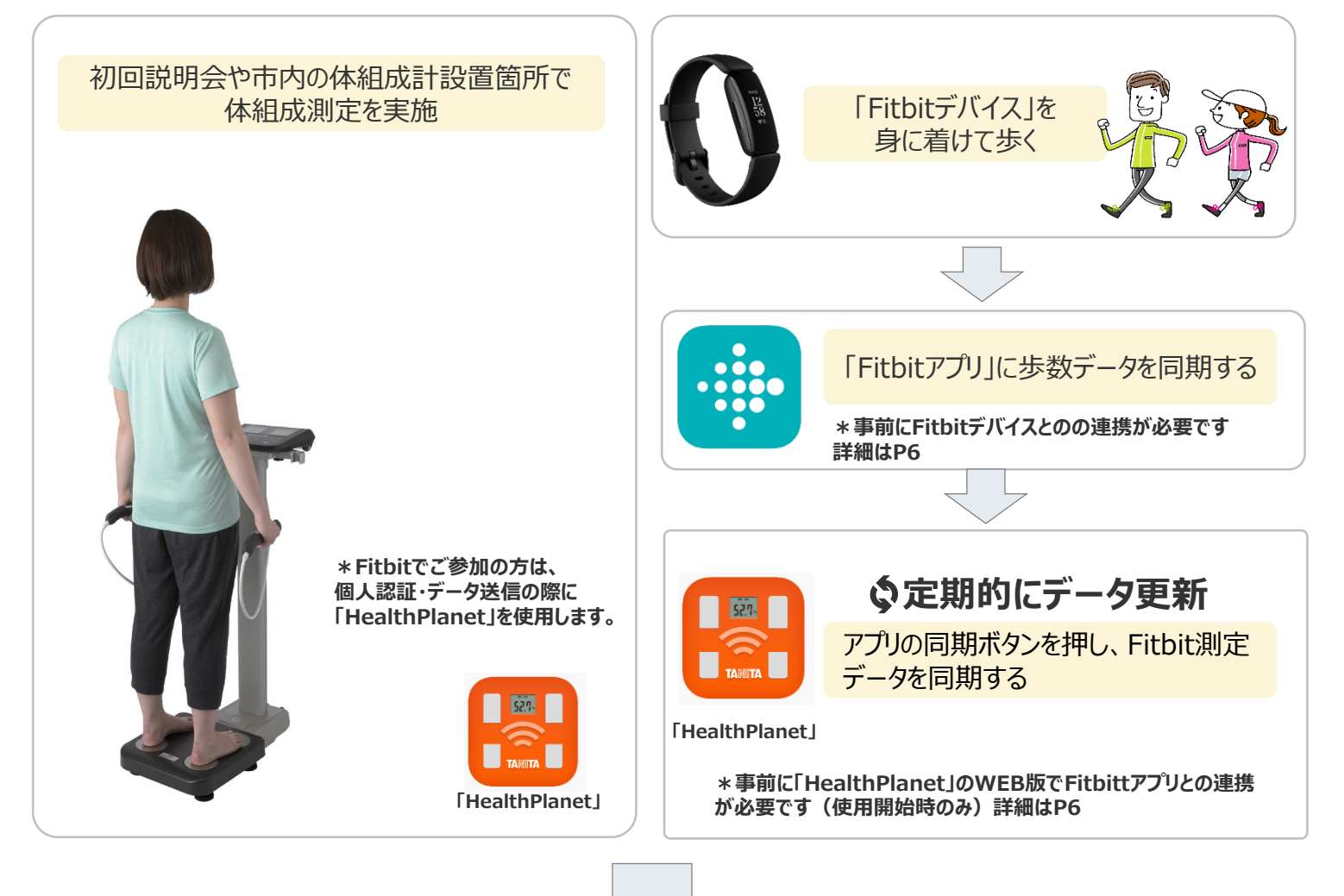

## **【測定結果・リーグ戦・ウオーキングラリーなどの確認】**

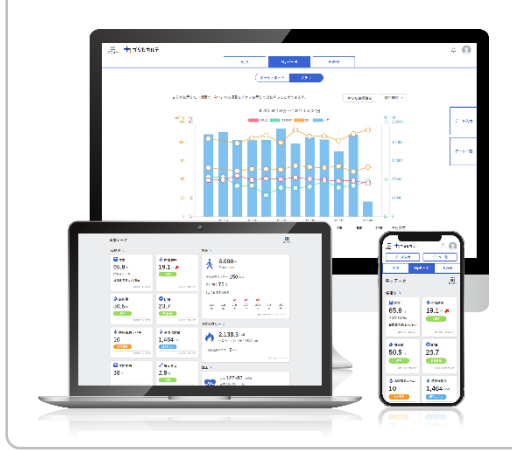

十つ ガらだカルテ

**アプリ版・WEB版**

タニタヘルスリンクの健康管理サービス 「からだカルテ」では、指定の方法で送信いただいたデータを保存・管理する

ことができ、からだの状態の変化を確認したり、目標管理をすることができま す。また、チーム戦やウオーキングラリーなどの各種イベントの結果も確認で きます。

**S**

**T**

**E**

**P**

**①**

## **①「Fitbit」と「HealthPlanet」のアプリのインストール**

## **「Fitbit」アプリのインストール**

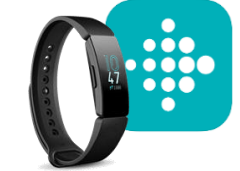

#### スマートフォンにてFitbitアプリインストール後、Fitbitデバイス とFitbitアプリの連携を行います。 画面の指示に従い、操作を進めてください。

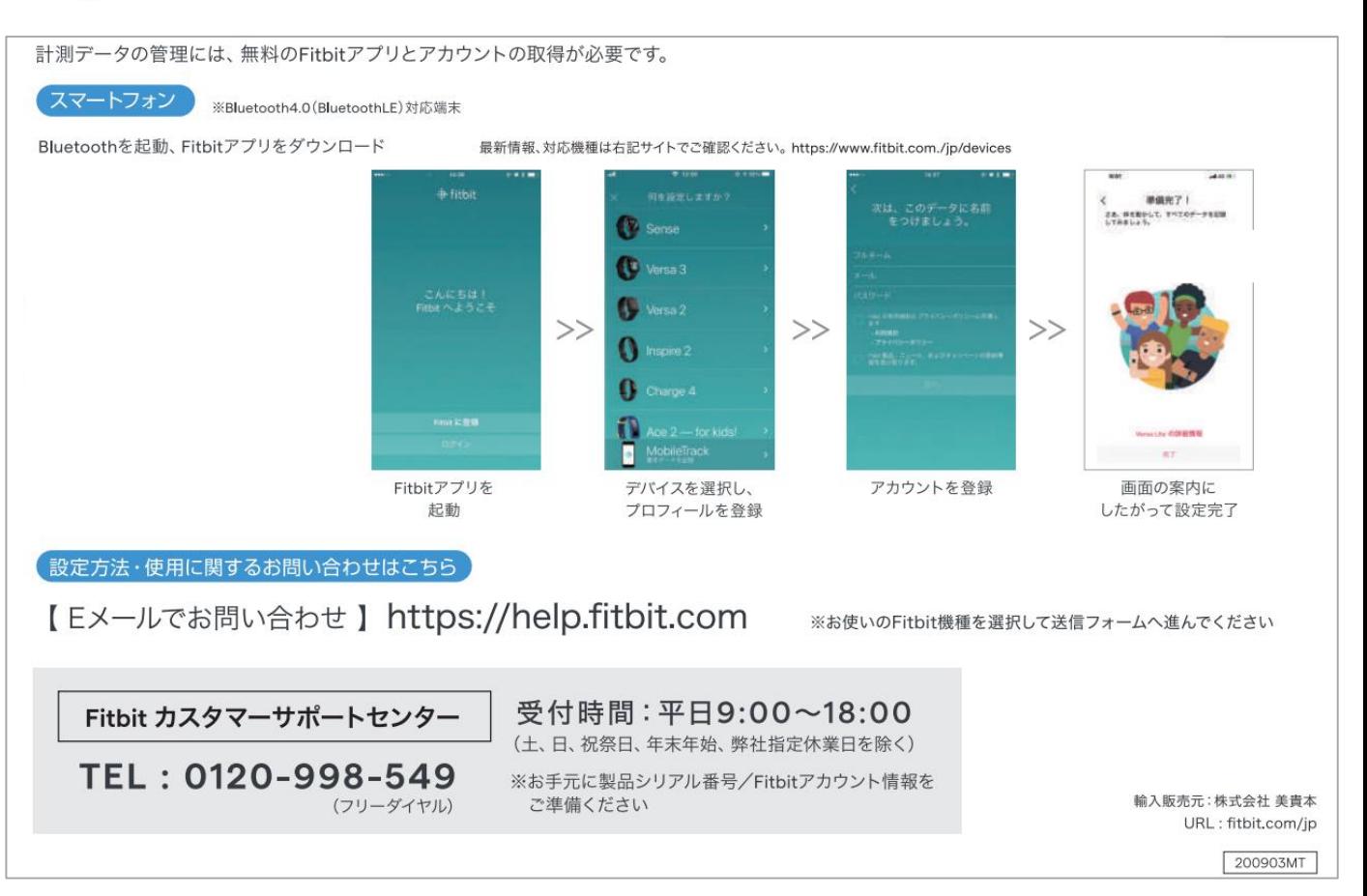

### **「HealthPlanet」アプリのインストール**

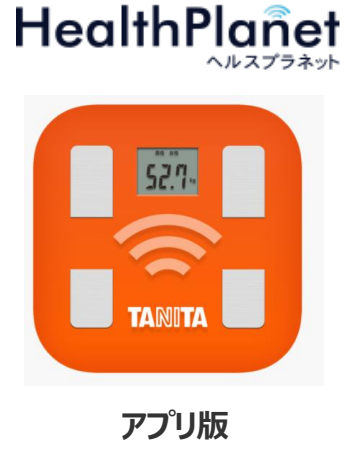

**【アプリケーションの概要】**

**■対応OS iOS 13, 14 Android 5.1以上**

**※該当OS以外の動作は保証いたしかねます。 ※本アプリは、iPadでは正しく動作しない可能性があります。 ※一部のSIMフリー、らくらくスマートフォン、京セラDIGNO、 HUAWEIには対応しておりません。**

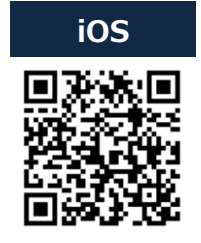

**TANITA Health Link** 

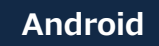

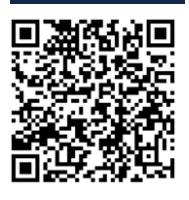

© TANITA HEALTH LINK, INC.

**事業開始前準備**

## **②Fitbitアプリと「HealthPlanet」WEB版の連携**

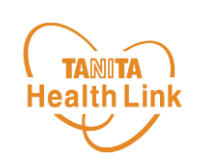

S T E P  $\circled{2}$ 

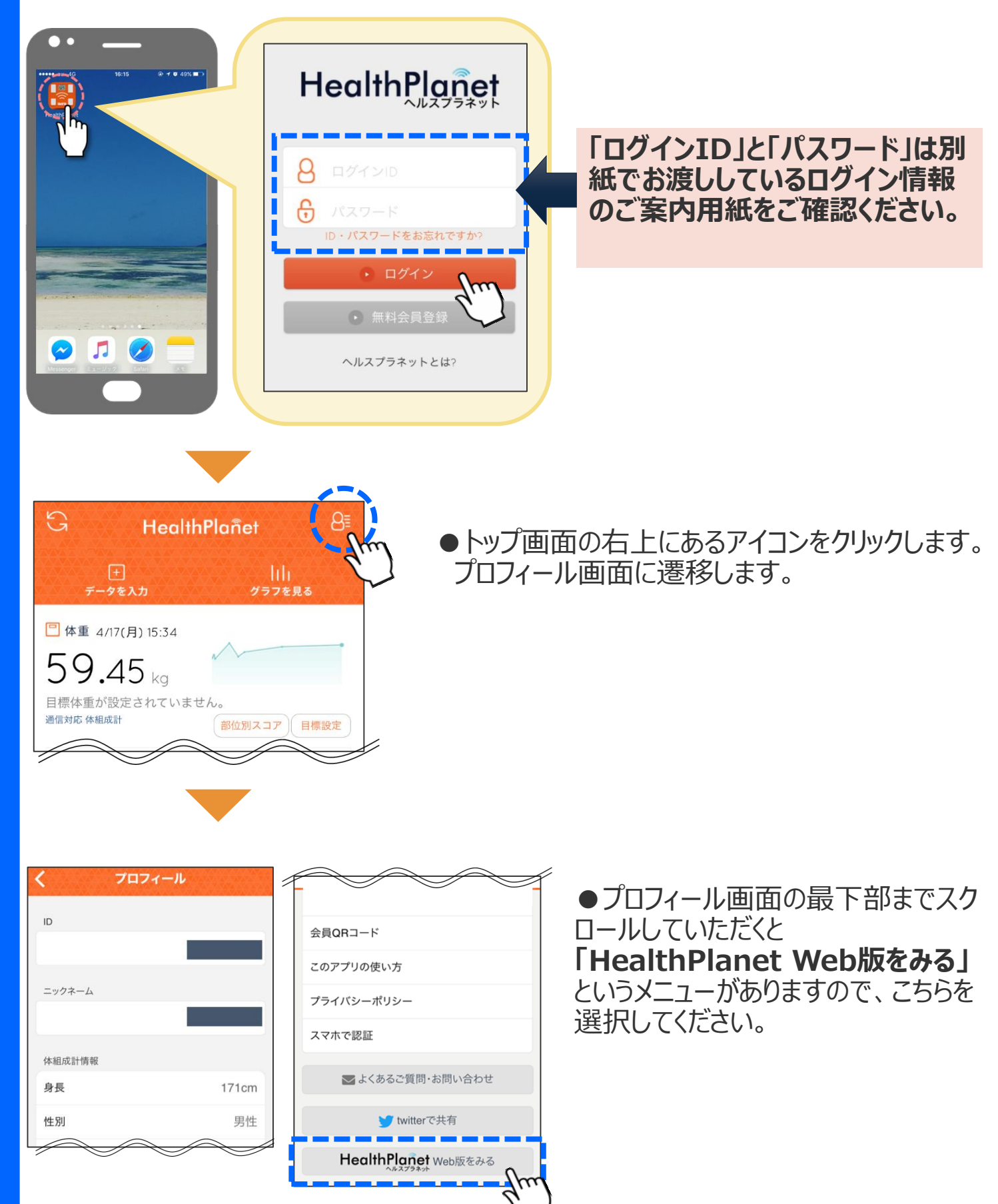

**事業開始前準備**

## **②Fitbitアプリと「HealthPlanet」WEB版の連携**

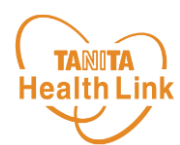

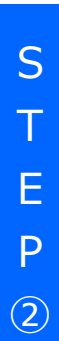

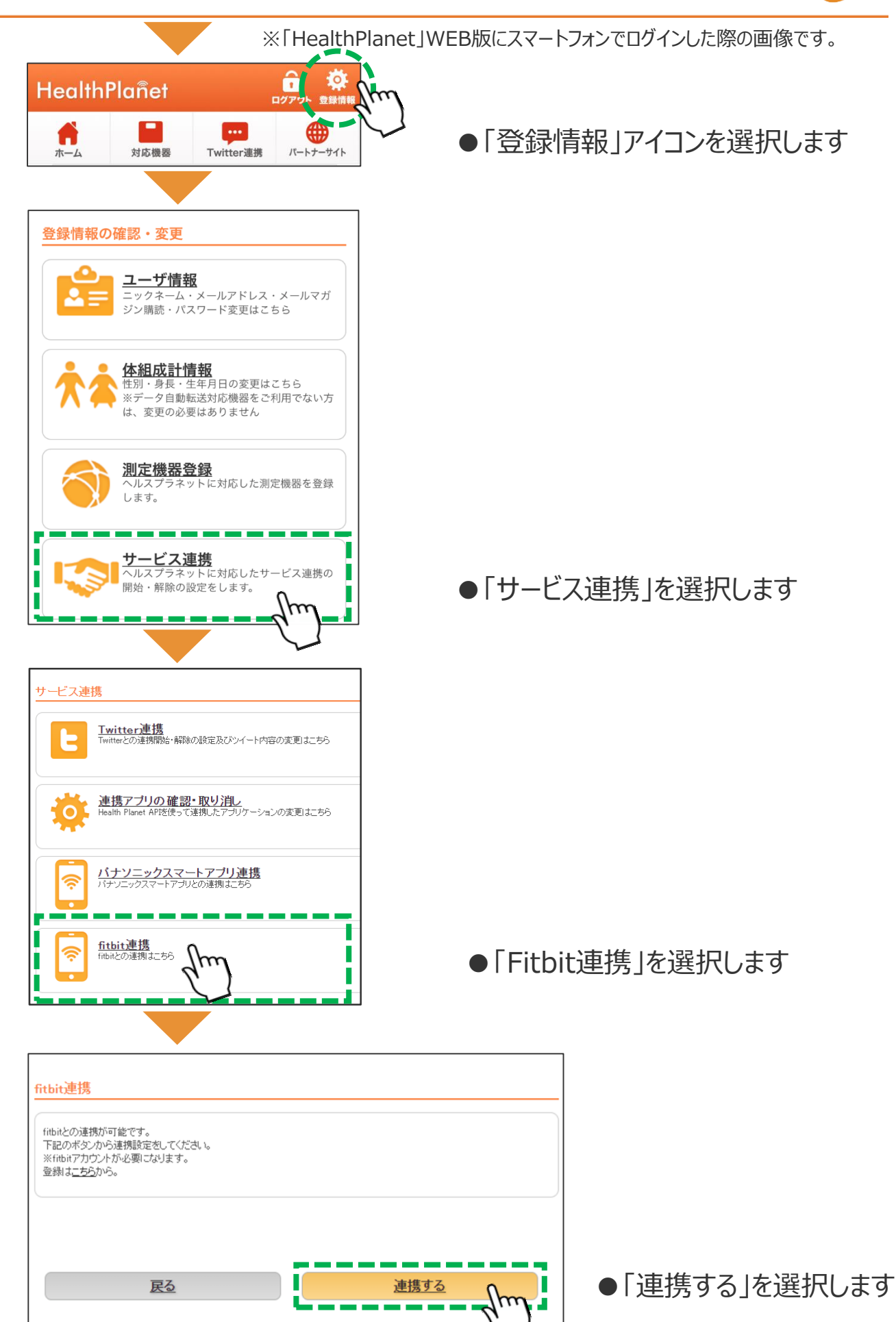

7

**事業開始前準備**

## **③Fitbitアプリと「HealthPlanet」WEB版の連携**

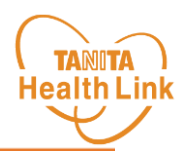

S  $\top$ E P ③

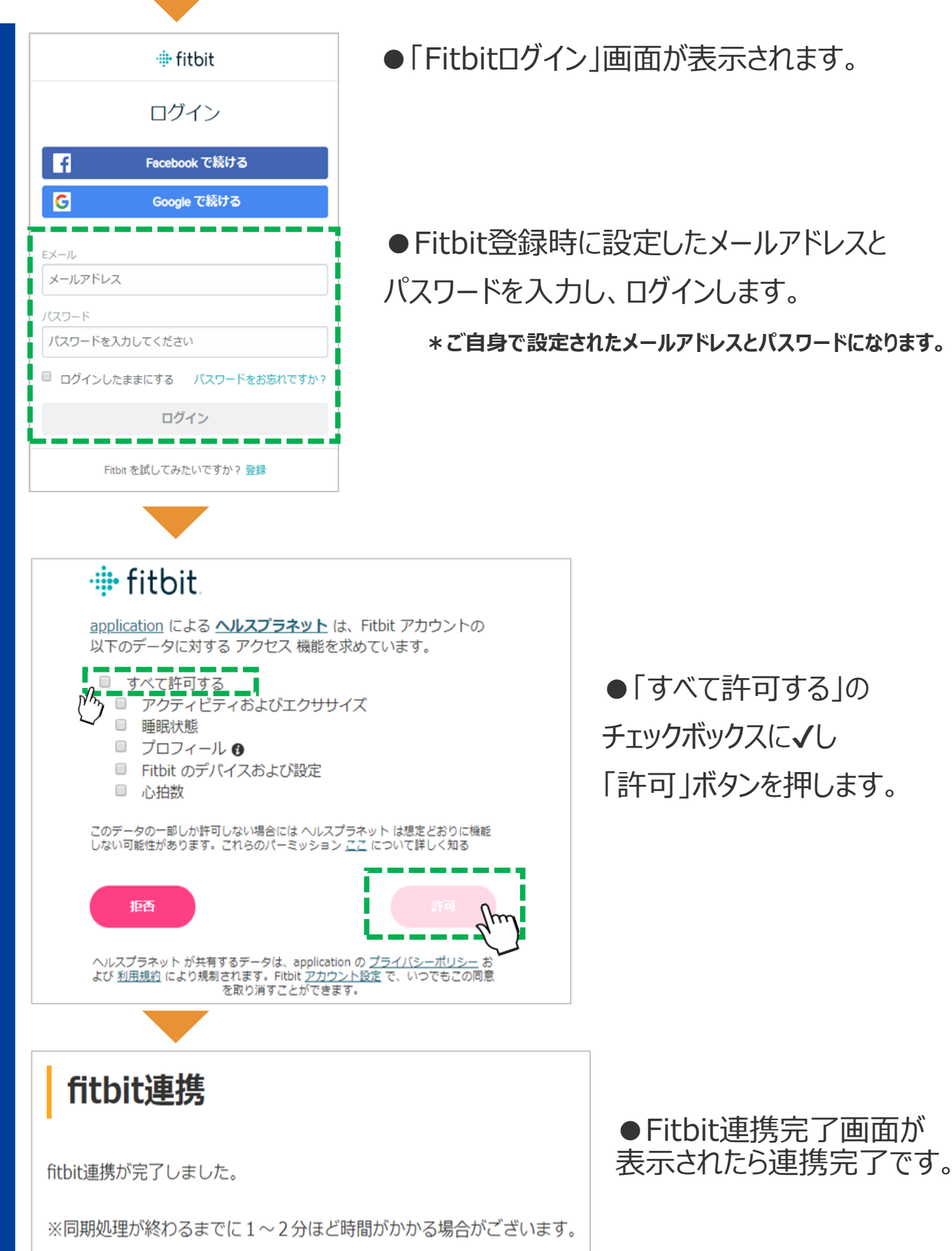

●「すべて許可する」の **チェックボックスに√し** 「許可」ボタンを押します。

## (ご参考)データ連携の解除・再設定

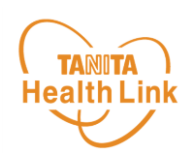

<「からだカルテ」をご利用の場合>

「からだカルテ」にログイン、もしくは「からだカルテ」アプリを起動すると歩数データを取り込めます。

<「ヘルスプラネット」アプリをご利用の場合> アプリトップ画面の左上の同期ボタンをタップすると歩数データを取り込めます。

万一更新されない場合は、下記の手順で、**データ連携の解除・再設定**をお願いします。

連携設定時と同様、「登録情報の確認・変更」⇒「サービス連携」⇒「Fitbitアプリ連 携」の遷移で「Fitbit連携」画面を表示して、Fitbitとデータが連携(同期)されているか 確認することができます。

**測定した日時がログインした時間になっていれば、正しく連携されています。**

**万一、日時が古い場合は、「解除する」を押し、再度、連携設定を実施してください。**

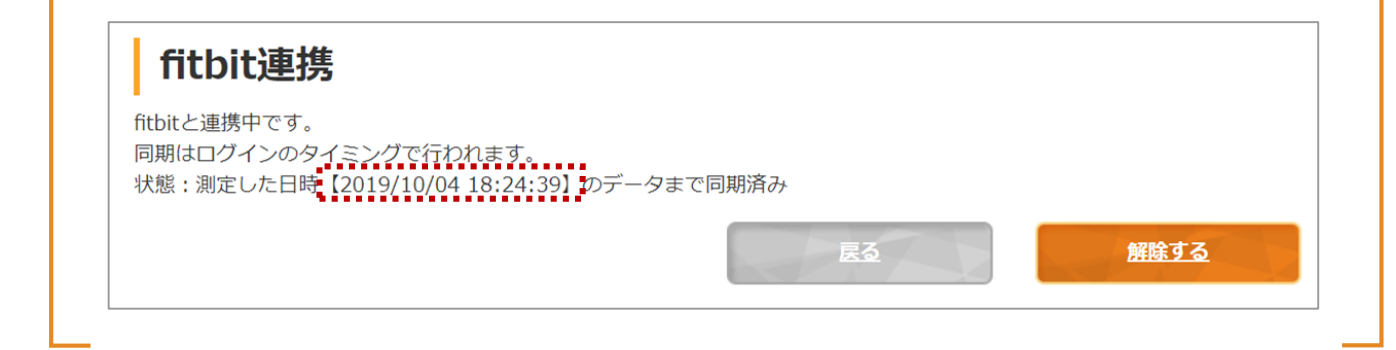

確認ポップアップが表示されるので、OKを押してください。 **1**

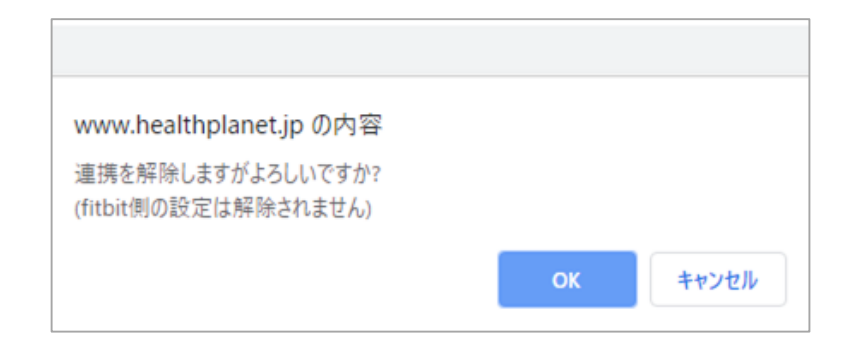

**2** 連携前の画面に戻りますので、再度設定をお願いします。

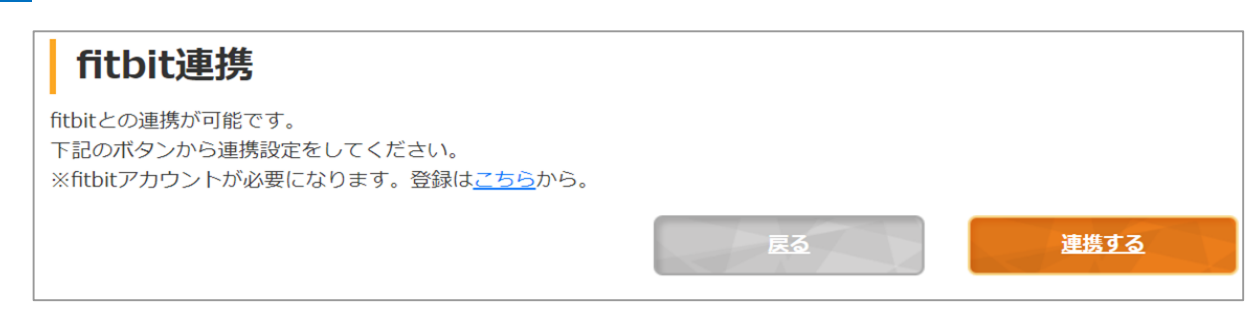

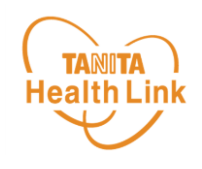

## **2. 事業期間中のお願い事項**

健康プログラムの実施期間中のデータ送信方法や体組成測定方法に 関しての説明となります。

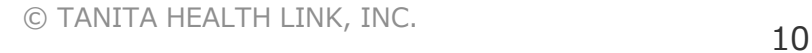

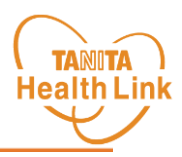

#### **Fitbit端末で測定したデータはFitbitアプリ、「HealthPlanet」アプリ版を使用 して、「からだカルテ」へデータを取り込みます。**

「HealthPlanet」アプリ版は各ストア(App Store/Goole Playストア)からインス トールしてください。

**①Fitbit端末からFitbitアプリへのデータ取り込む**

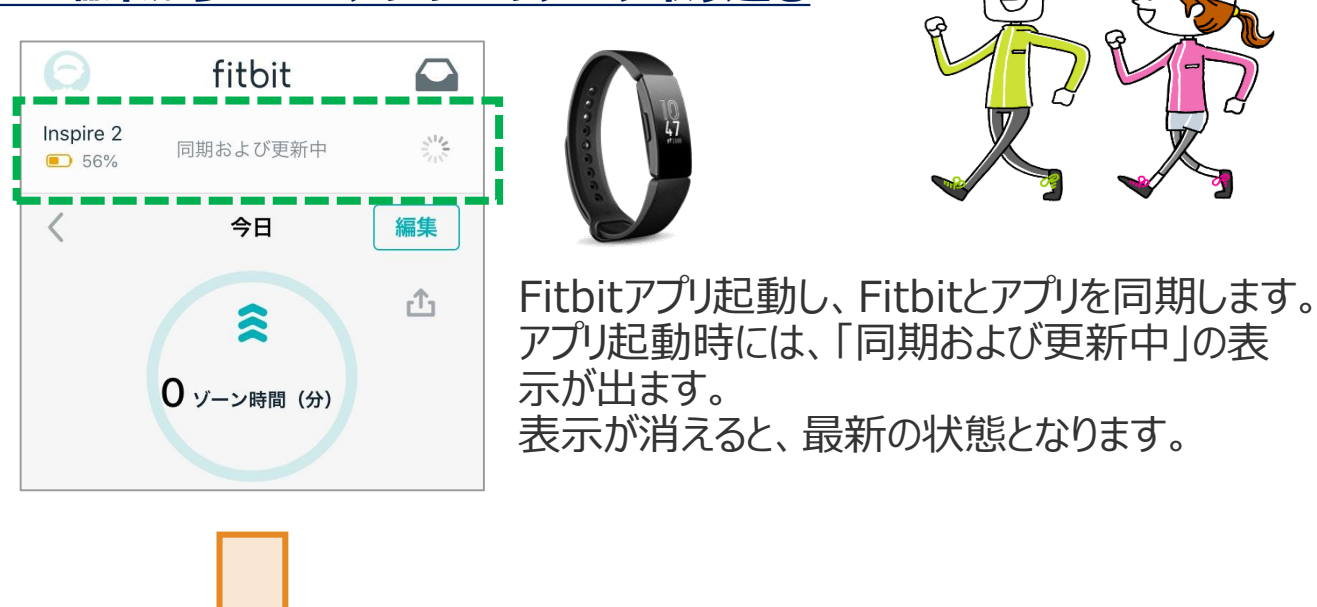

### **② 「HealthPlanet」(アプリ版)を使用して、「からだカルテ」へデータを取り込む**

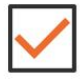

ヽルスプラネット(アプリ版)の同期ボタンをタップ

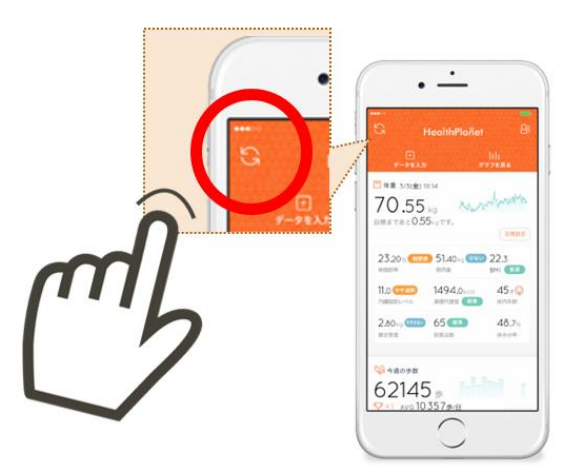

「HealthPlanet」アプリ版で同期をすること でデータが自動的に「からだカルテ」へデータ 連携されます。

「からだカルテ」へデータ連携が行われないと、 健康プログラムでの歩数データとして数値が 反映されませんので定期的な連携をよろしく お願いします。

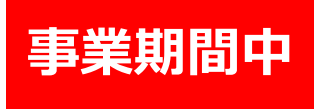

## **体組成測定方法**

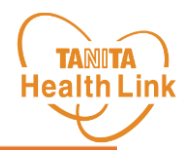

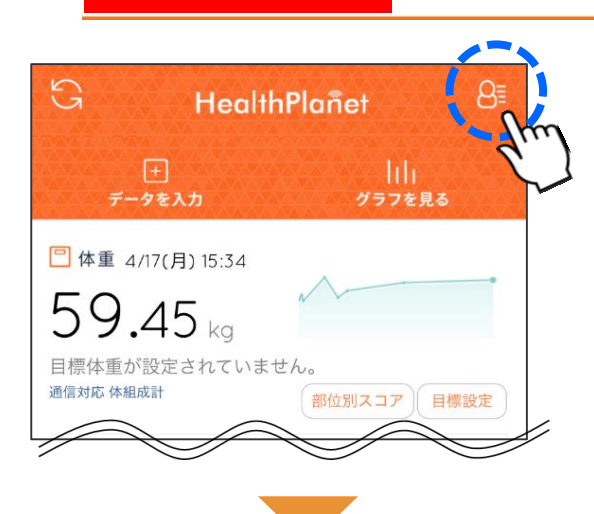

●トップ画面の右上にあるアイコンをクリックします。 プロフィール画面に遷移します。

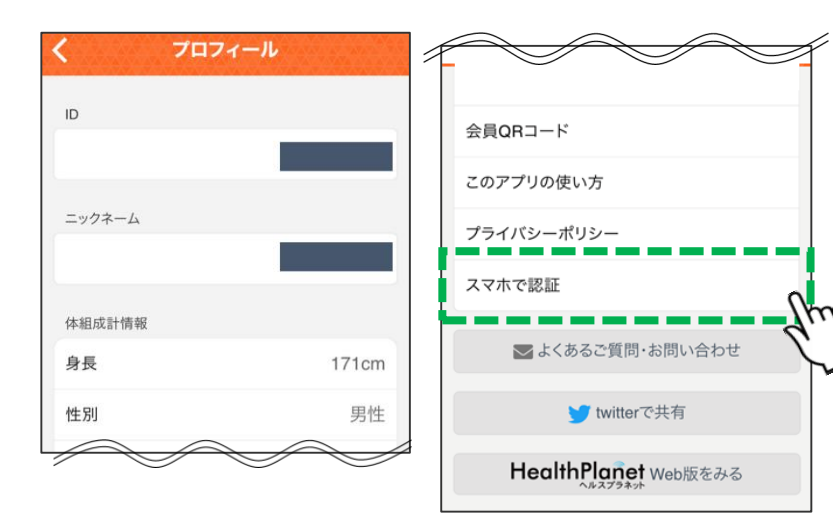

#### ●プロフィール画面を最下部までスクロー ルすると**「スマホで認証」**というメニューが ありますので、こちらを選びます。

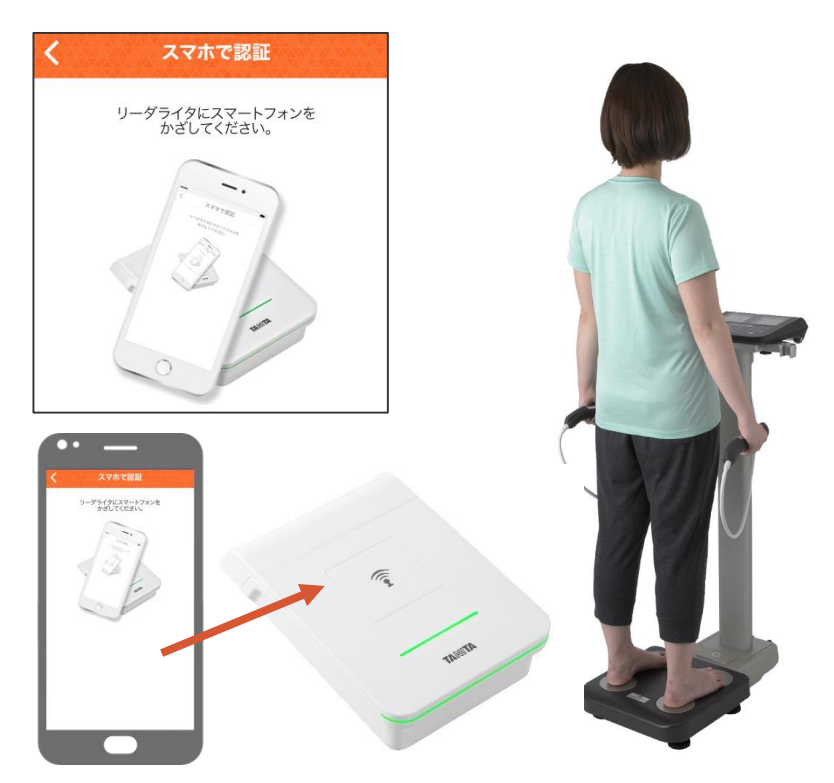

●左図のような画面が表示されたら、そ のままスマートフォンをリーダーライターに 乗せてください。 自動的に体組成計の表示部にご自身 の年齢、身長が表示されます。 アナウンスに従って測定を行ってください。

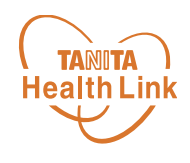

## **よくある質問**

#### **◇ID・パスワードを入力しても、ログインができません。**

大文字、小文字の入力モードに間違いがないかご確認ください。 IDが半角で入力されているかを確認ください。

#### **◇データ送信後、同じ日に新たな歩数が加算された場合 次回送信時にプラスして反映されますか。**

データ送信時に未送信の新しい歩数がある場合は自動的に加算され、 数値が最新のものに更新されます。

#### **◇データ送信後、「からだカルテ」に反映されるのはどのくらい時間がかかるのか。**

「からだカルテ」には、すぐに歩数データ等は反映されます。

#### **◇測定データはずっと保存される?**

会員登録されてから、退会されるまでは、測定したデータを「からだカルテ」 で見ることが可能です。 測定データは、「からだカルテ」がしっかりとお預かりしますので、安心してご利用いただけます。

#### **◇「スマホで認証」ができません。**

下記3点の確認をお願いします。

- 1.スマートフォンの設定で「Bluetooth」がONになっているか確認してください。
- 2.スマートフォンの自動ロックが短い場合は、長い時間に設定をしてください。
- 3.スマートフォンアプリを複数起動している場合は、スマートフォンアプリのタスクを すべて落としてください。

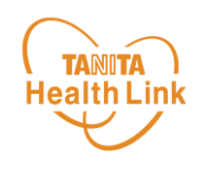

# **3. 「からだカルテ」の基本設定・操作**

健康管理ポータルサイト「からだカルテ」では、Fitbitや体組成計などで 測定したデータを自動でグラフ表示して確認することができます。

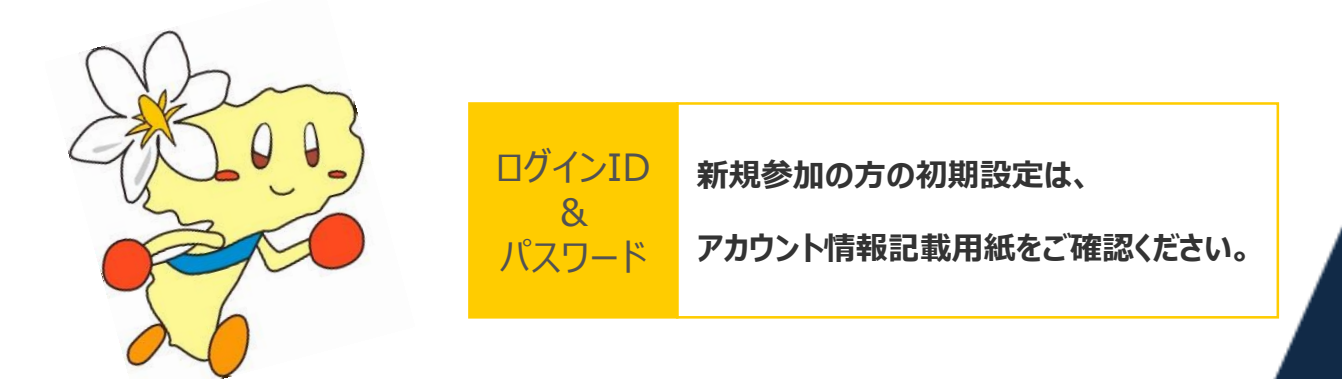

\*本資料の中ではスマートフォンの表示画面を用いて説明しております

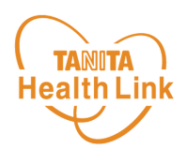

各ストア (App Store/Google Play) から「からだカルテ」アプリをインストールしてログイン してみましょう。

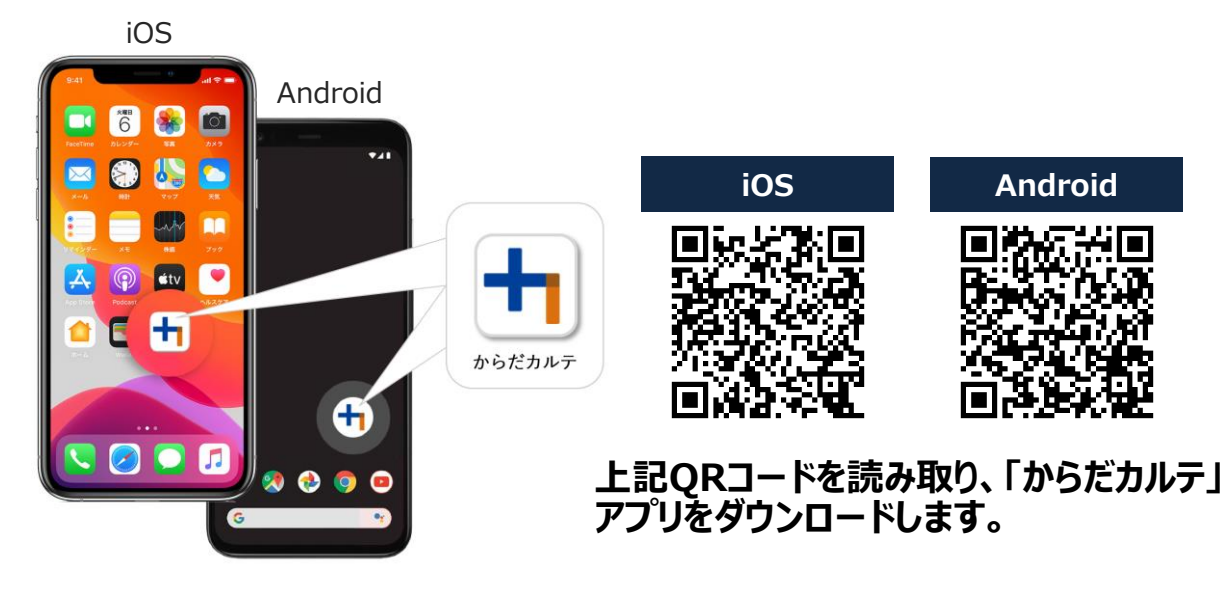

<アプリケーションの動作環境>

iOS 11.0以降、Android OS 5.1以上のスマートフォンに対応しています

## ◆ WEB版「からだカルテ」にはない「プッシュ通知機能」が便利!

「近況」や「お知らせ」の通知を見逃さずに確認できる**「プッシュ通知機能」**を搭載。 なお、「からだカルテ」アプリでもWEB版と同様にデータの確認や、「タニタ社員食堂レシピ」 「タニタ健康コラム」等の閲覧が可能です。

#### **プッシュ通知**

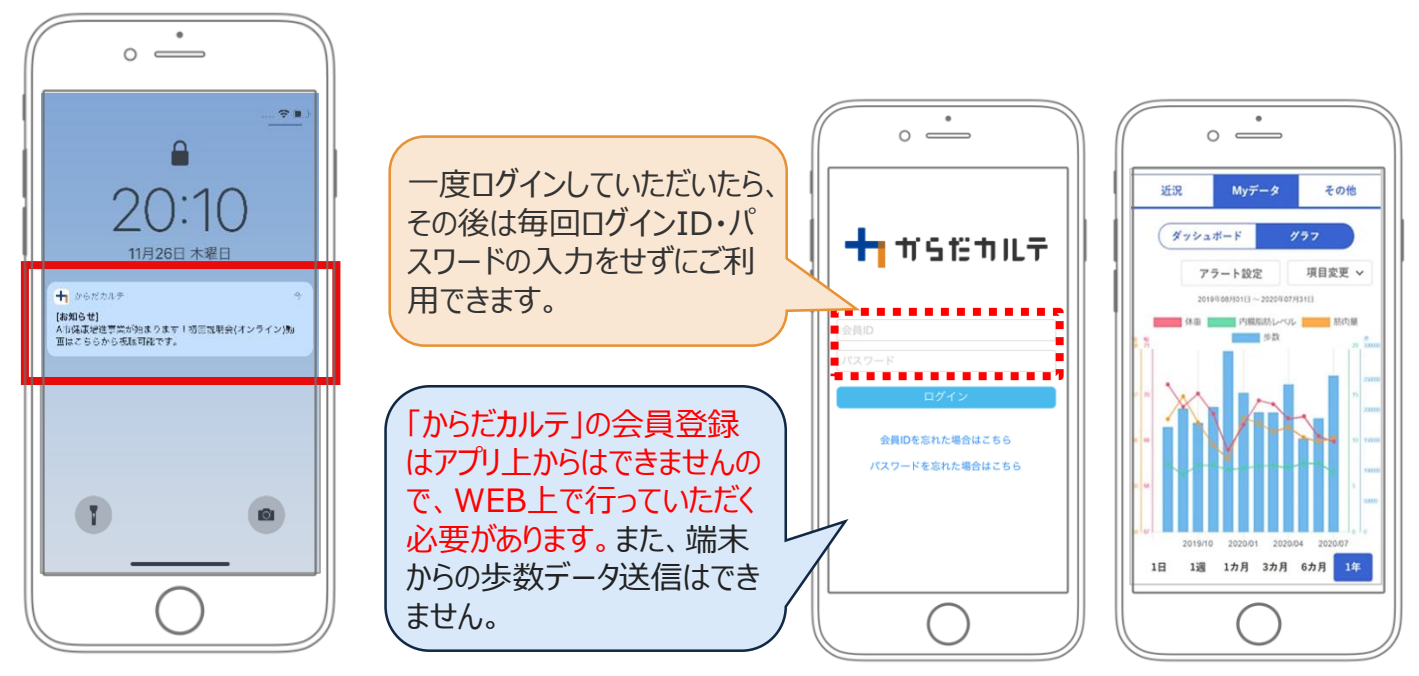

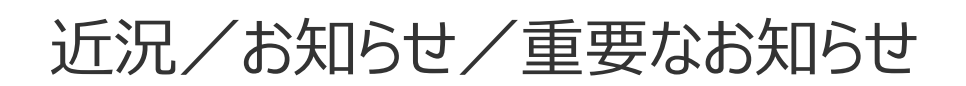

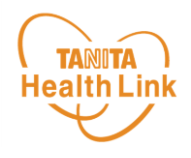

**◆ お知らせ 「近況」**から、さまざまなお知らせを確認することができます。

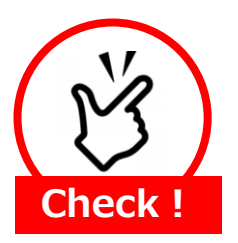

#### **事務局からのメッセージや重要なお知らせは 「お知らせ」に掲載されます。定期的にご確認ください。**

※**「お知らせ」**に掲載された情報は、近況にも掲載されます。

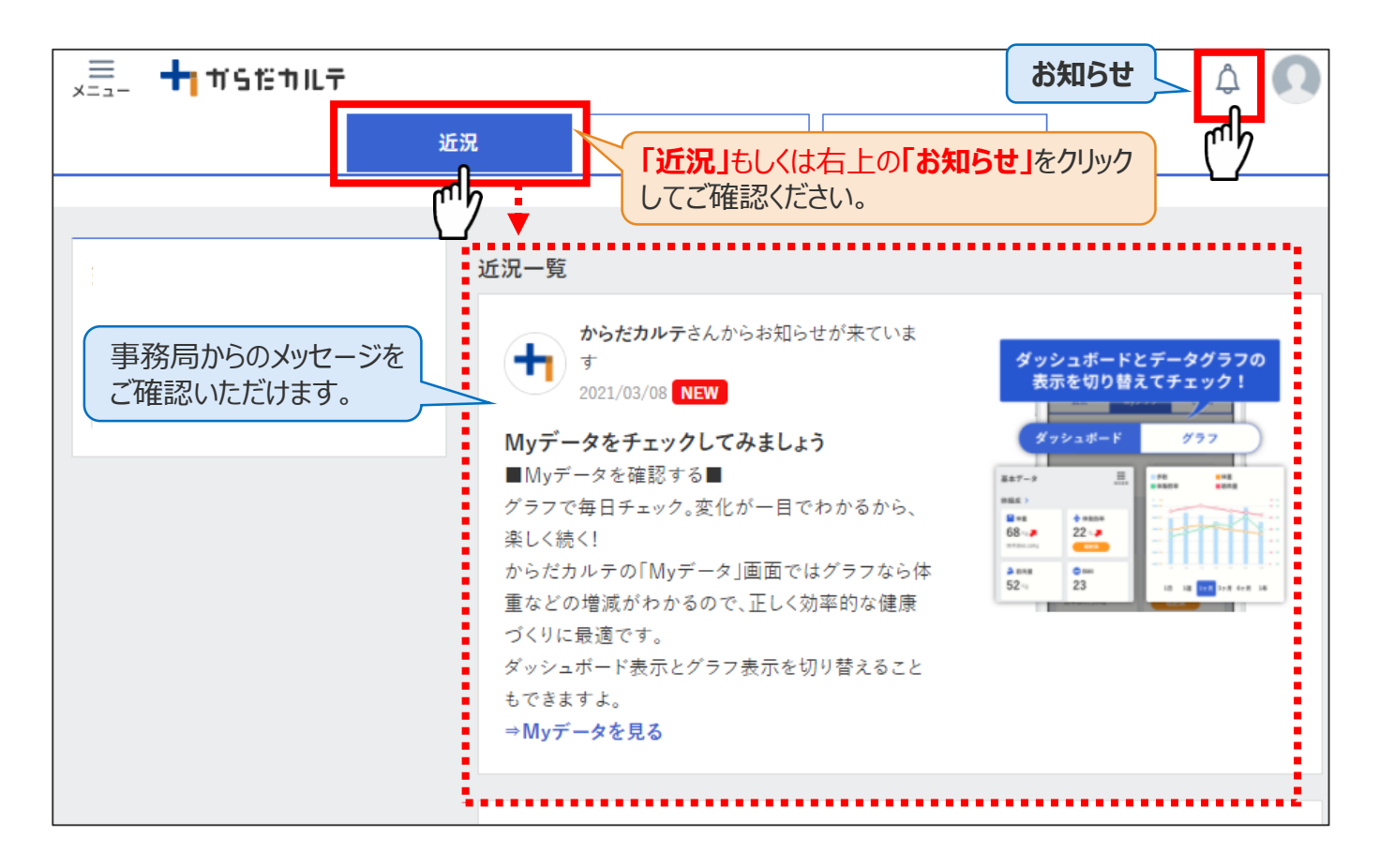

## **◆ 重要なお知らせ**

システムや「Loppi」のメンテナンス情報など、ご利用いただく上で重要なお知らせです。 必ず読んでいただく必要があるため、お知らせがある場合には、画面上部に表示されます。 **「重要なお知らせ」**をクリックすると詳細が表示されますのでご確認ください。

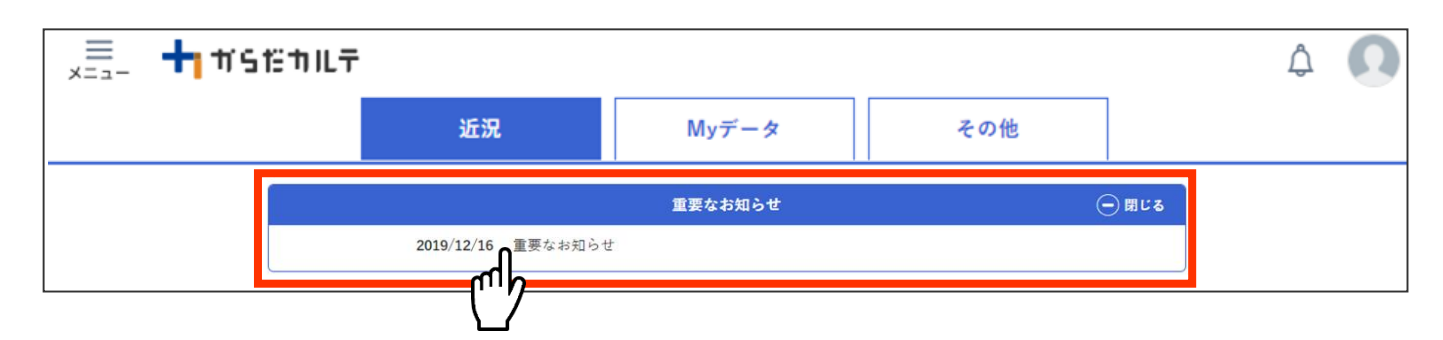

**「からだカルテ」の基本設定・操作 ー Myデータ ー**

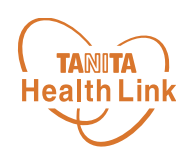

## 「Myデータ」で測定結果を確認してみましょう!

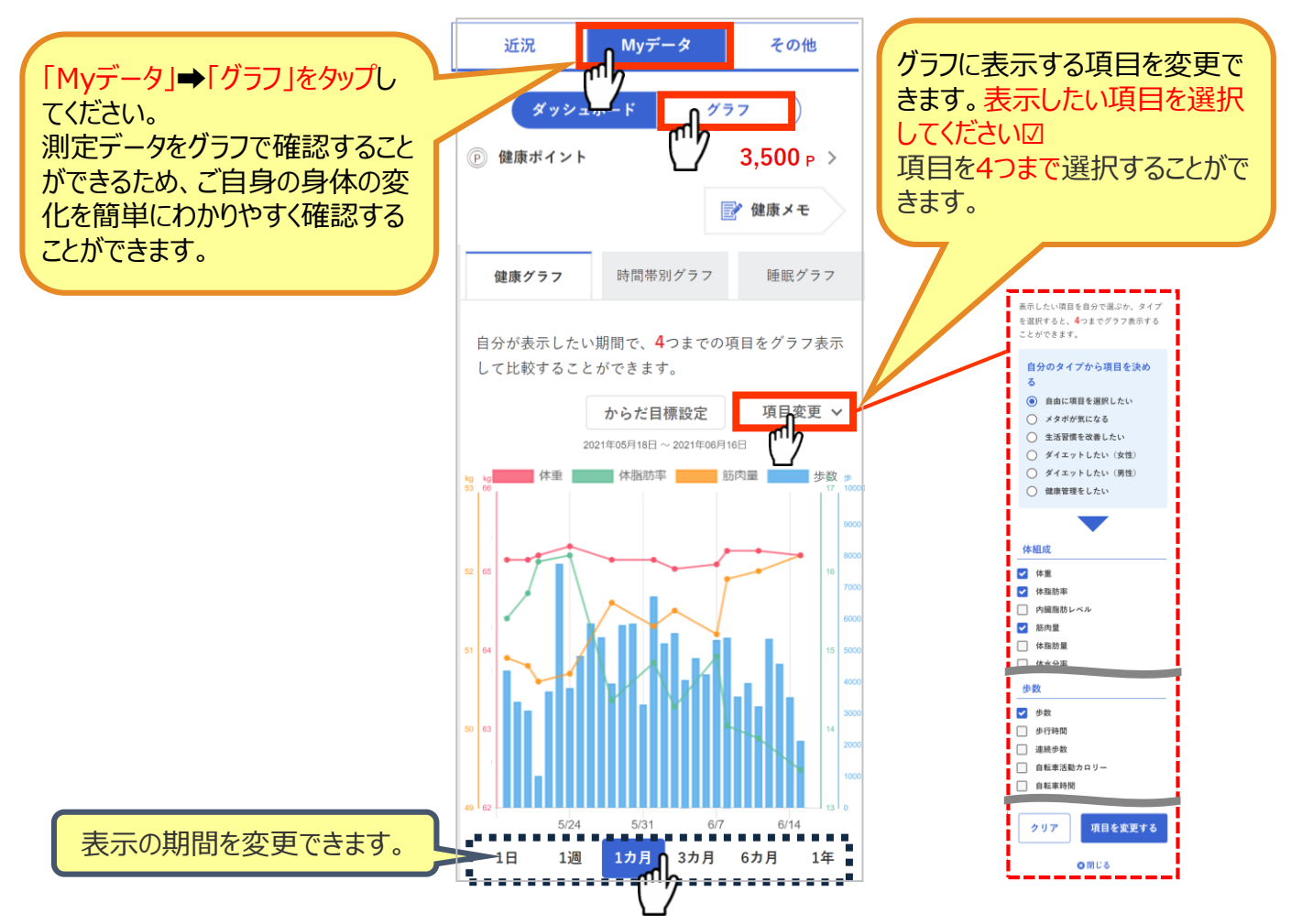

**パソコン画面だとより詳細な体組成計データが確認できます**

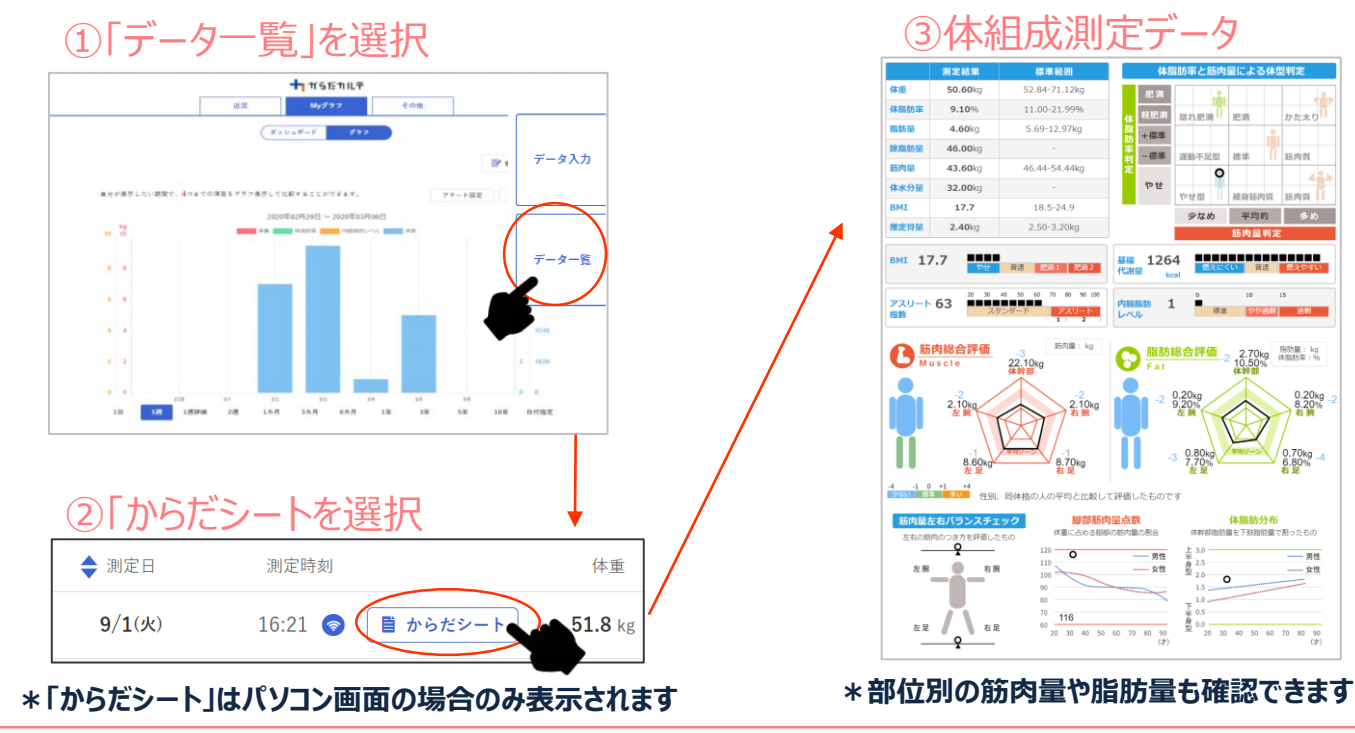

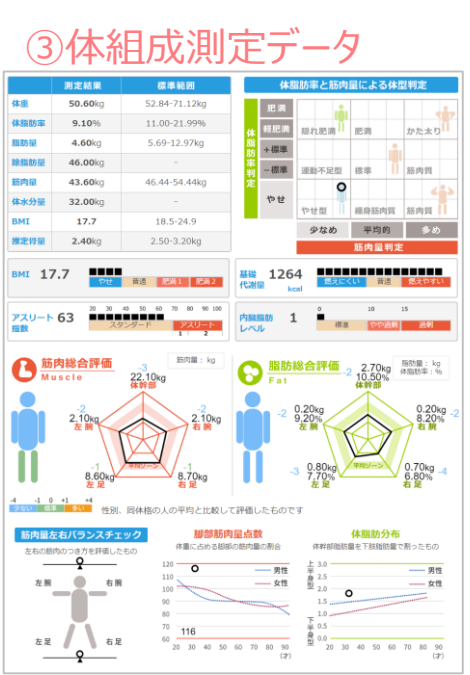

**「からだカルテ」の基本設定・操作 ー データ入力 / データ一覧 ー**

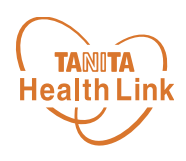

## ◆ データ入力をして健康管理をしてみましょう!

「からだカルテ」には様々なデータを入力することができます。 「Myデータ」画面右側の「データ入力」「データ一覧」より操作を行うことができます。

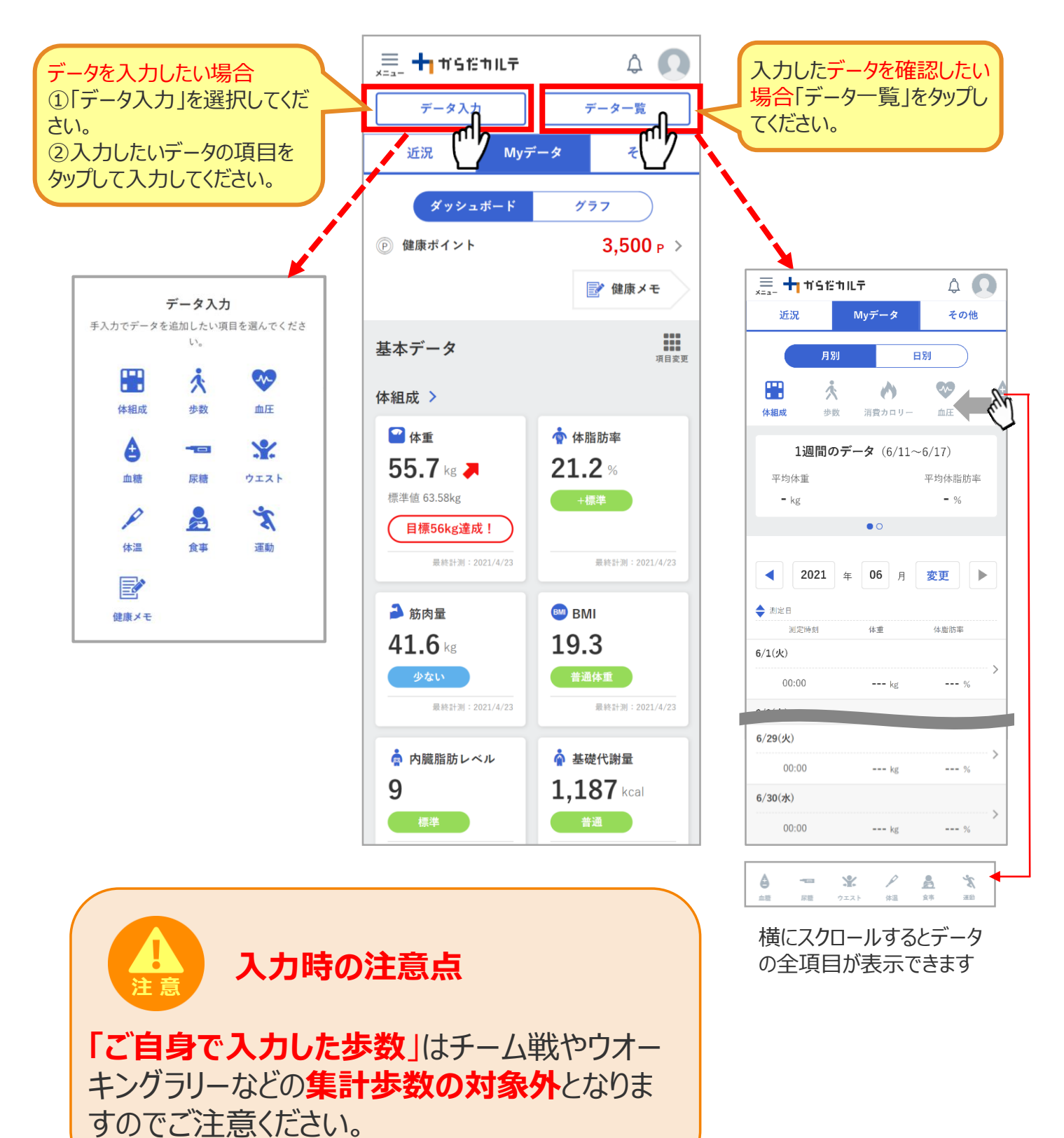

## **「からだカルテ」の基本設定・操作 ー 健康づくり目標設定 ー**

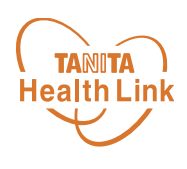

#### **健康づくり目標設定してみましょう!**

コースを選択してアンケートを入力すると、健康づくり目標設定と行動目標が設定されます。 (※事前に体組成計で測定したデータを取り込んでいただく必要があります。) 行動目標は 自動で設定される目標と個人で選択する目標が表示されます。

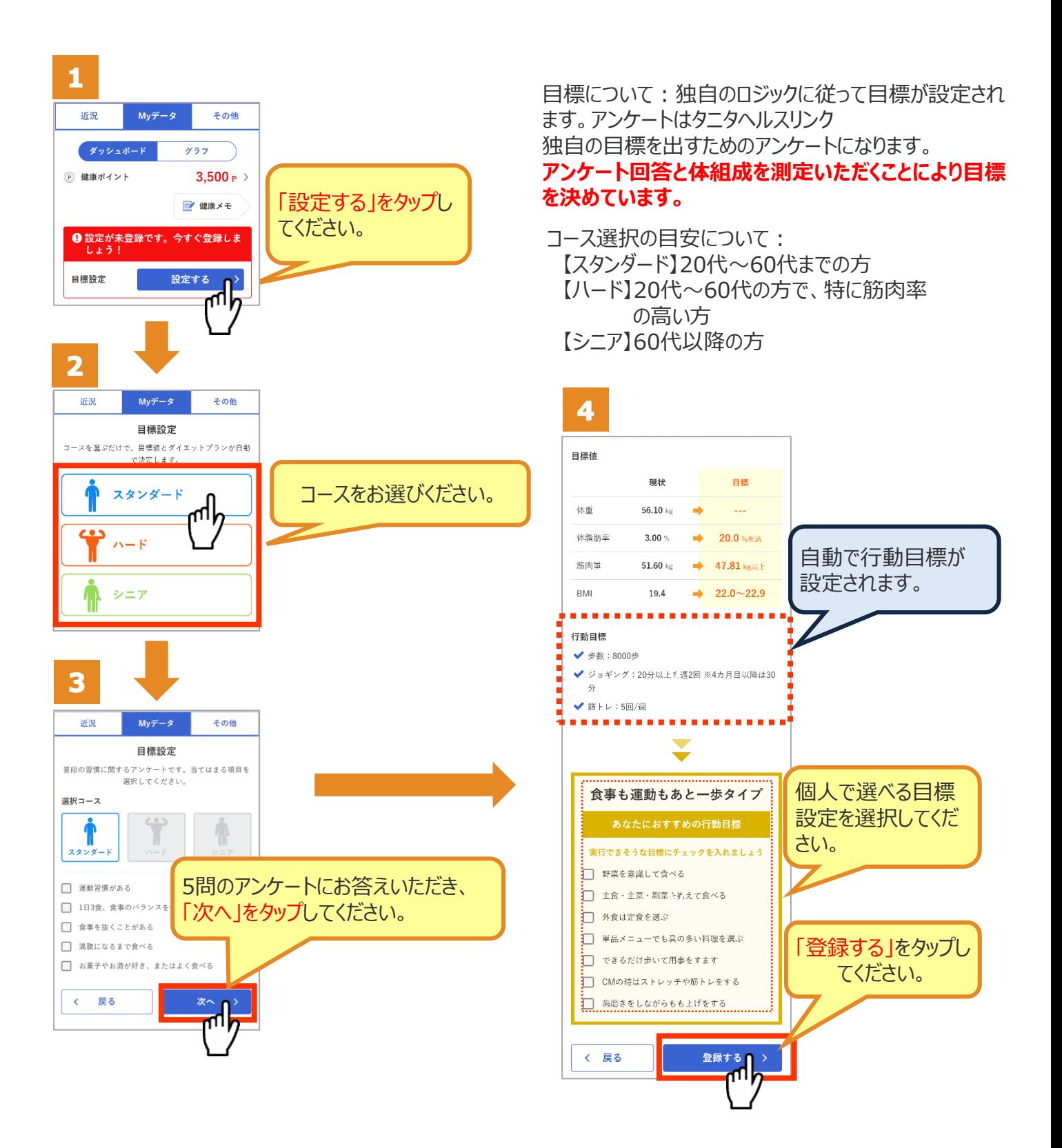

## **「からだカルテ」の基本設定・操作 ー 健康づくり目標設定 ー**

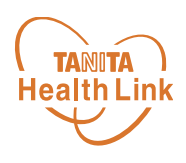

#### **健康づくり目標達成状況を15段階で評価!**

「健康づくり目標」を設定していると、ログイン後のトップページに健康づくり目標の進捗状況が 表示されます。【健康番付】の図にて達成度を見ることができ、自分の状態を具体的に把握 できます。6カ月ごとに目標が設定される仕様となっています。

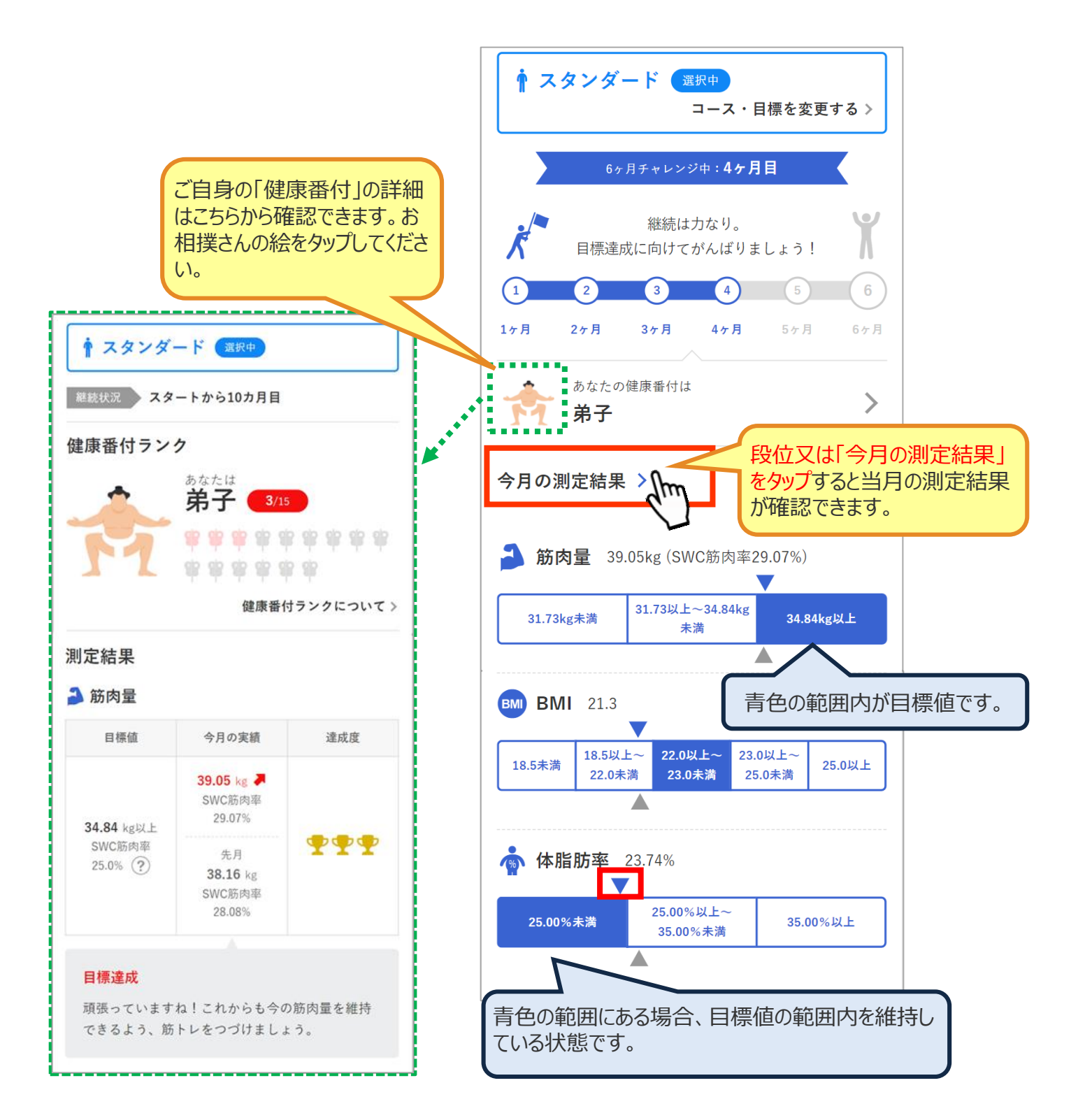

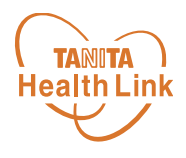

## ◆ チームの活動を共有しながらみんなで盛り上げましょう!

「みんなの参加状況」は画面左上の 三 (メニュー) よりご確認いただけます。

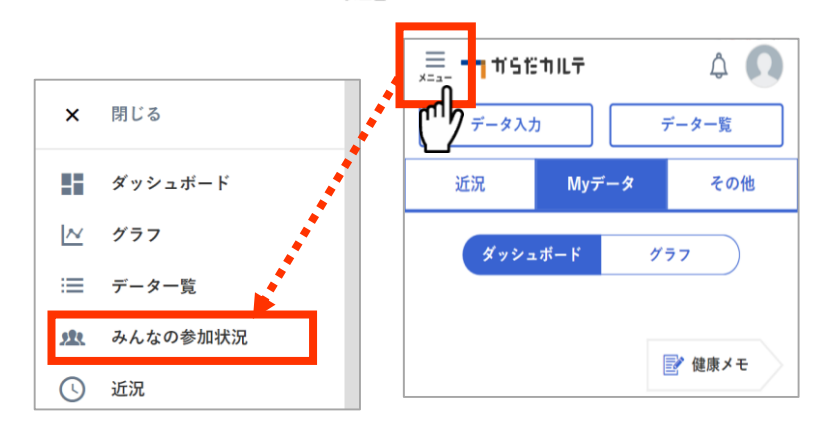

## **仲間の参加状況を確認してみましょう**

同じ「大府市健康プログラム」に参加している仲間たちの参加状況を確認することができます。 ぜひ、みんなの頑張りをご自身のモチベーションにつなげてください。

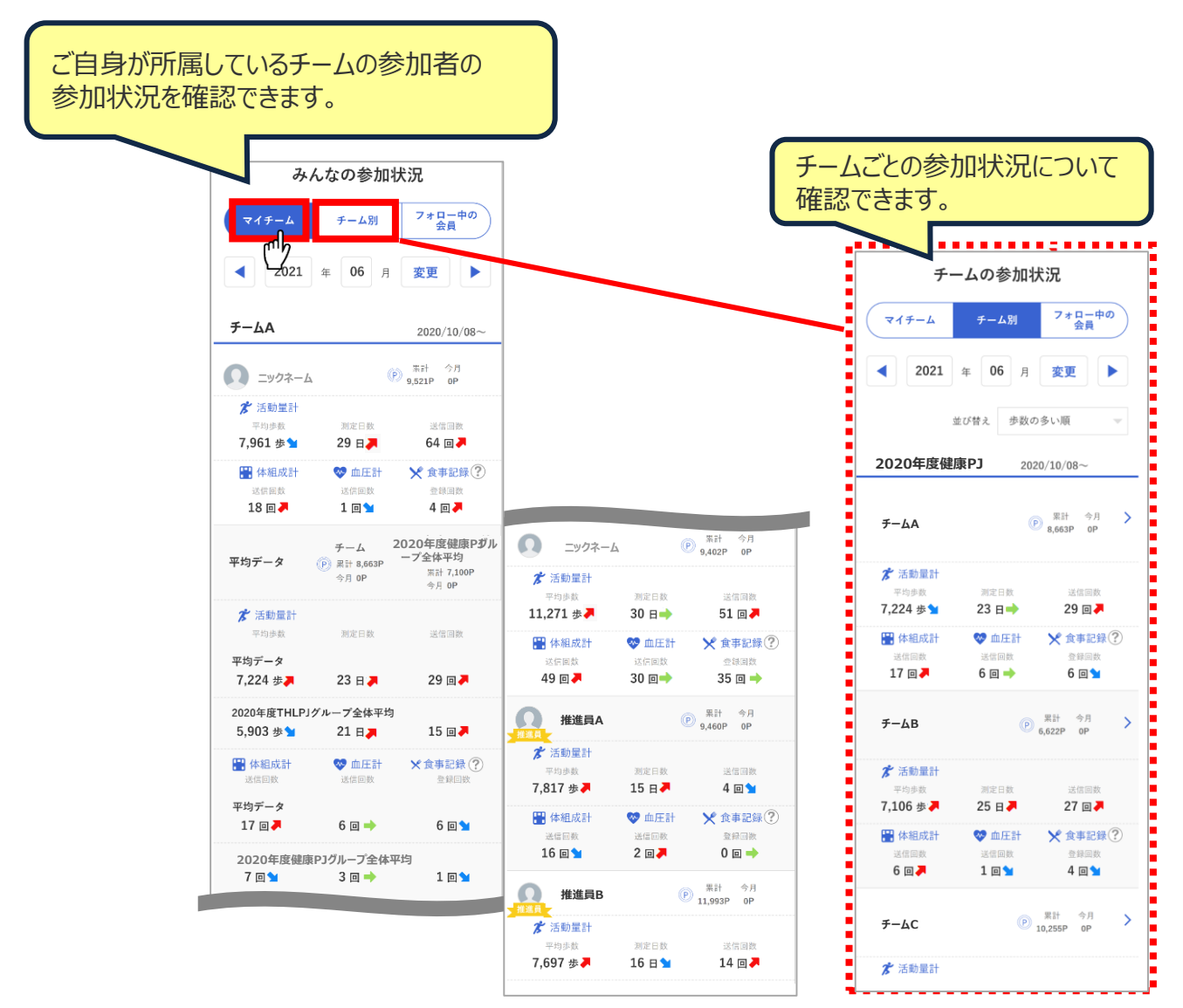

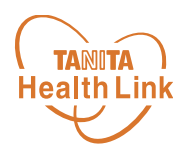

『ウオーキングラリー』は、「からだカルテ」にアップロード・入力されたあなたの毎日の歩数をもとに、 WEBサイトで参加者とランキングで競争しながら日本各地や世界の名所などを巡る、期間限 定イベントです。

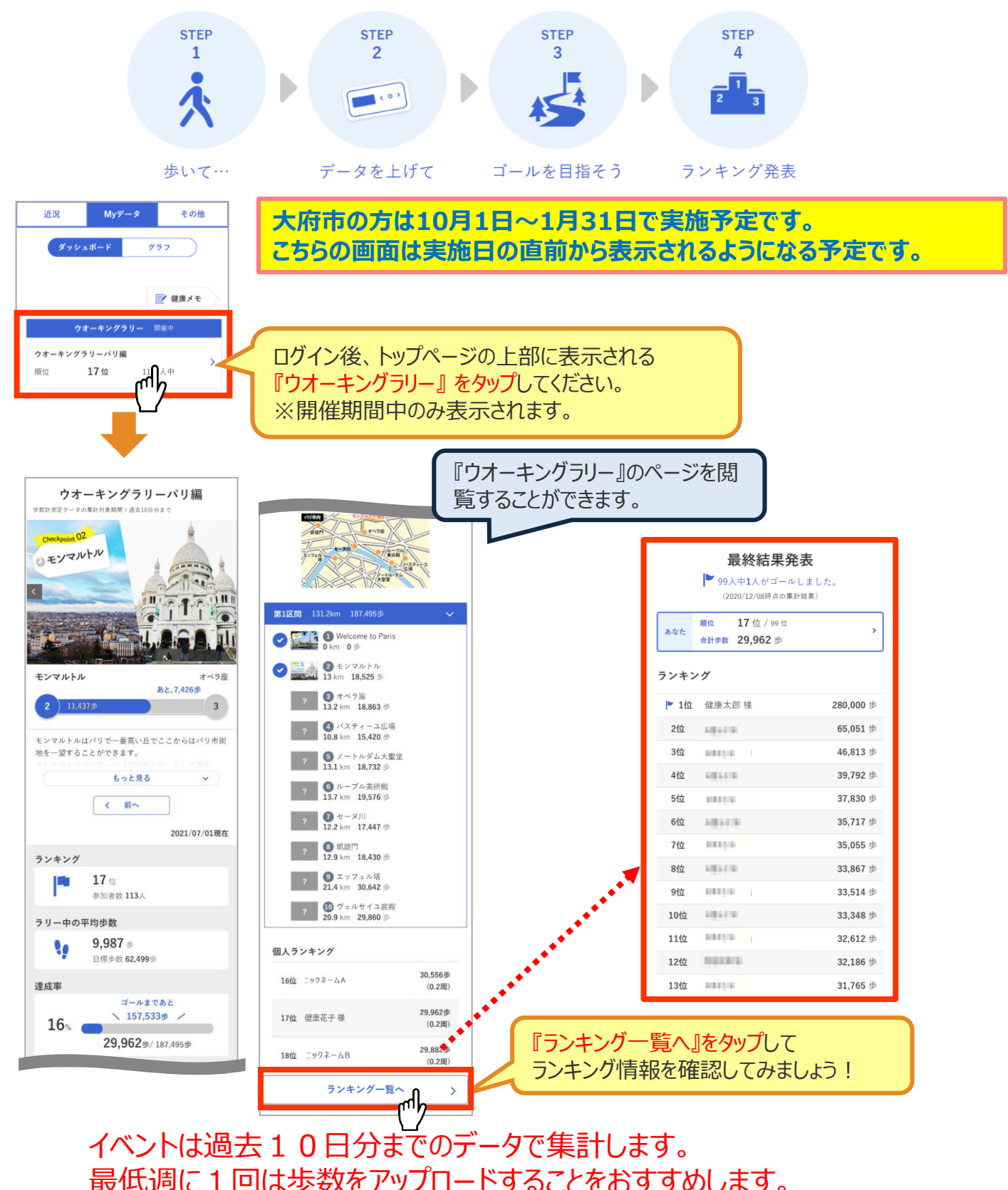

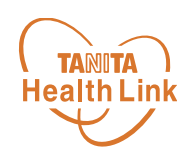

「タニタ健康コラム」、「タニタ社員食堂レシピ」は、画面左上の | | | (メニュー) よりご確認 いただけます。

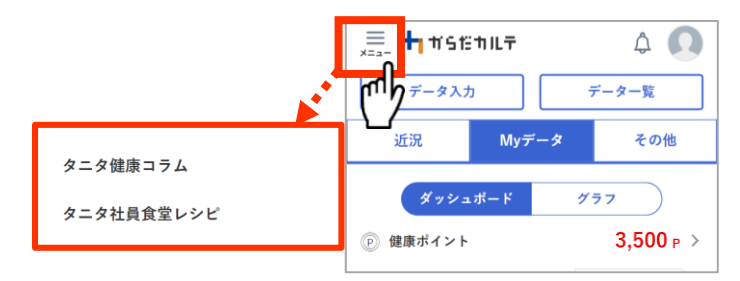

## **タニタ健康コラムについて**

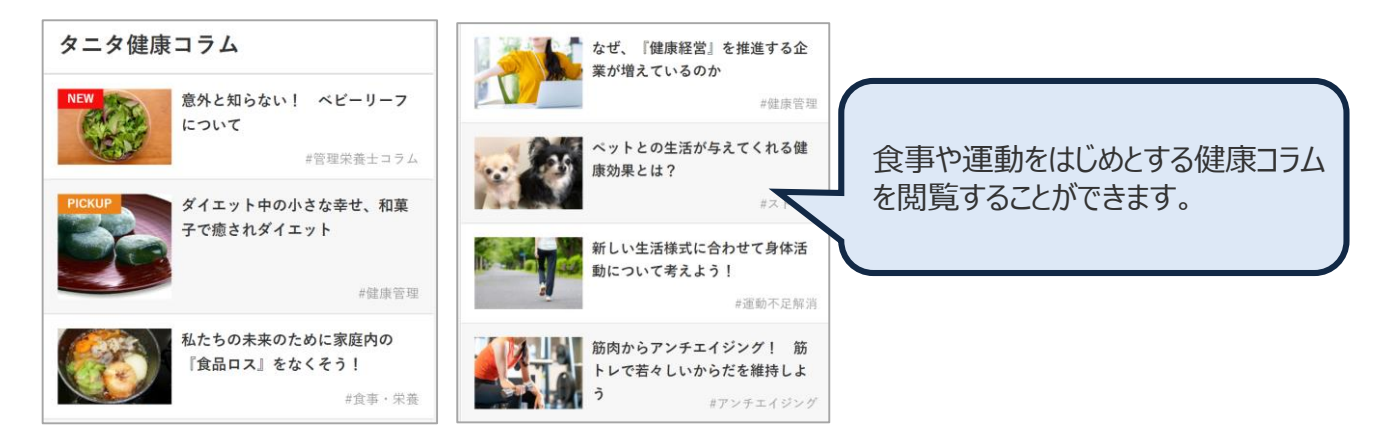

## **タニタ社員食堂レシピについて**

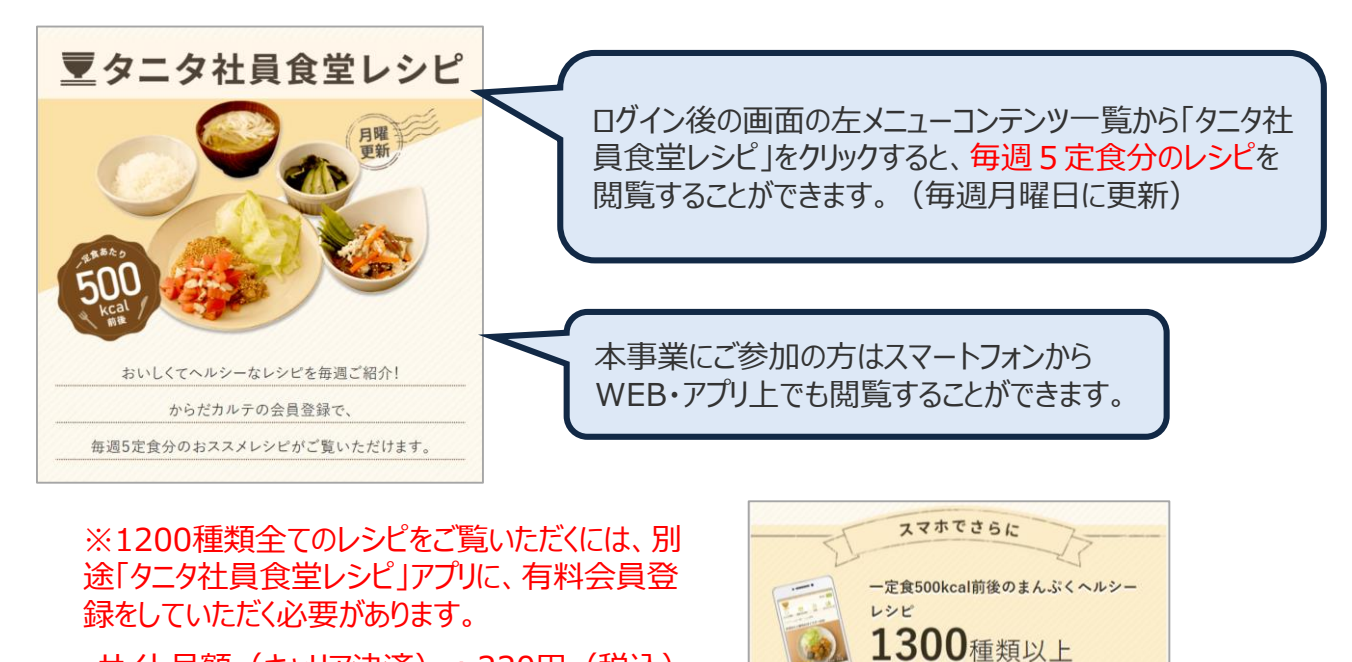

・サイト月額(キャリア決済): 220円(税込) ・アプリ月額(ストア決済) :200円(税込)

![](_page_22_Picture_9.jpeg)

見放題!

![](_page_23_Picture_1.jpeg)

## **ユーザー情報の変更について**

右上の人型のアイコンからユーザー情報の変更をすることができます。

![](_page_23_Figure_4.jpeg)

## **ログアウトについて**

共用パソコンなど複数の人が利用する可能性のあるパ ソコンを使用する場合、必ずログアウトしてください。 ログインしたままになっていると、他人からご自身の個人 情報が閲覧されてしまうのでご注意ください。

![](_page_23_Picture_7.jpeg)

![](_page_24_Picture_1.jpeg)

## **プロフィールの編集内容について**

右上の人型のアイコンからユーザー情報の変更>プロフィールの編集をすることができます。

![](_page_24_Figure_4.jpeg)

## 日本をもっと健康に!

© TANITA HEALTH LINK, INC.